# 電子申請書作成システム

## インストールマニュアル

### はじめに お読みくだ ださい

電子申請書作成システムの使用条件と動作環境について

#### □ 使用条件 件(抜粋)

- ① 道路情報便覧データ等を1 台のコンピュータに複製(インストール)して使用することができます。
- ② 本製品をご利用頂く場合は、Windows 中のシステムファイルの一部を書き換えます。 つきましては、インストールを行う前にお客様側の責任であらかじめバックアップ等の作業を行って ください い。 扌。 て 負 ... ... て ... が
- ③ 本製品以外のソフトをインストールした場合の動作環境の変化による不具合について保証・責任は負 いません ん。
- ④ その他は「電子申請書作成システム」の使用許諾に準拠します。

#### □ 動作環境 境

「電子申請書作成システム。」のいる3つのシステムは以下の環境で動作します。

(ハードウエア)口日本語 WindowsXp, WindowsVista, Windows7, Windows8 が稼動する機種

□メモ モリ容量 6 4MB以上 を推奨 □ディ ィスク空き容 容量 150 MB以上 □画面 面解像度10 024×76 68ピクセル □C D-ROM ドライブ □F Dドライブ 口画面解像度1024×768ピクセル<br>口CD-ROMドライブ<br>口FDドライブ<br>口日本語 WindowsXp, WindowsVista, Windows7, Windows8 に対応したA4サイズページ プ リンタ

(ソフトウエア)口OS日本語 WindowsXp,WindowsVista,Windows7,Windows8 が組み込まれていること ※ WindowsXp,WindowsVista,Windows7,Windows8 は、米国 Microsoft Corp の商標です。

なお、本CD-ROMに収録されているシステムは、ネットワーク環境には対応していません。この ため、単体のパソコン環境での動作確認しか行っておりません。

また、OSについては本CDーROM送付後に変更される場合があります。OSの変更内容によって は、本CD一ROMに収録されているシステムに不具合が発生することがあります。

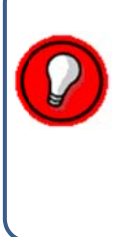

以降、本説明書で記載している図例は、WindowsXP、"FDドライブ: A"、"ハードディスク : C、"CD-ROMドライブ:D"のパソコン環境で作成しています。お使いのパソコン環境が 本説明書の環境と異なる場合は、お使いのパソコン環境に合うように適宜設定値を変更して下 さ い。

#### □ 電子申請書作成システムのインストール

電子申請書作成システムのインストールは、以下の手順にて行い

§はじめに §

- (1)エクスプローラにてインストール先の空き容量が150MB以上あるかを確認して下さい。
- (2)旧バージョンの電子申請書作成システムがインストールされている場合は、誤って使用しないよ う削除を行ってからインストールして頂くことをお勧めします。新バージョンで表示されるデー タの内容と異なりますので、誤った番号で申請を行ってしまう可能性があります。 削除方法は、次のようになります。
	- ① スタート をクリック
	- ② コントロールパネル|を選択
	- ③ |プログラムの追加と削除|を選択
	- ④ |プログラムの変更と削除の項目にある「電子申請書作成システム」削除の処理を行う。 ※ 新バージョンインストール後に、上記の方法で削除することも可能です。
- ① CD-ROMを挿入後、「電子申請書作成システムセットアップ」 画面が表示されます。※ 「使用許諾契約の全条項に同意します」にチェックを入れ、「次へ」をクリックしてください。

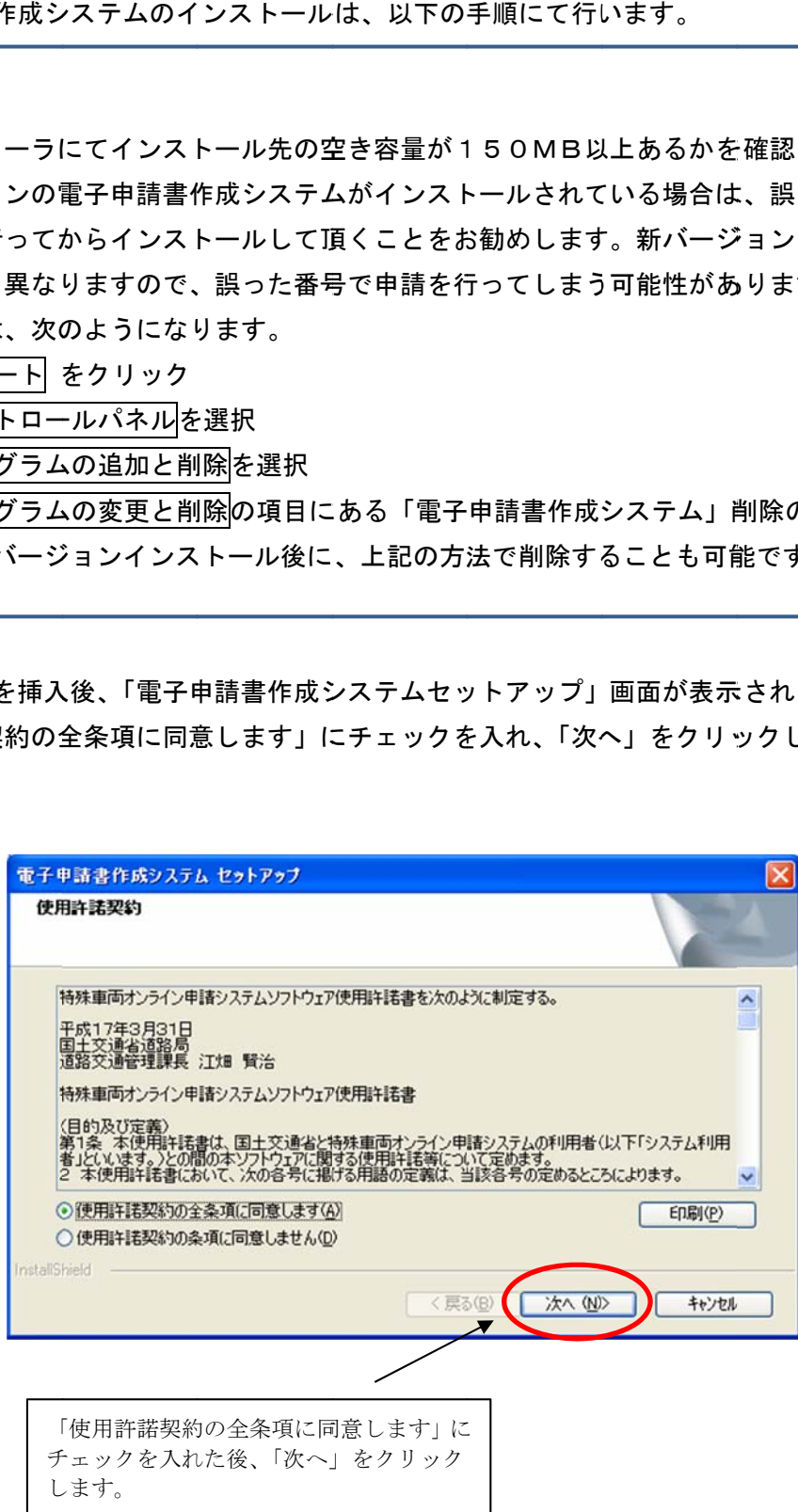

※ CD-ROM挿入後、①の画面が表示されなかった場合は、CD-ROM内にある"setup.exe"を ダブルク クリックして てください。

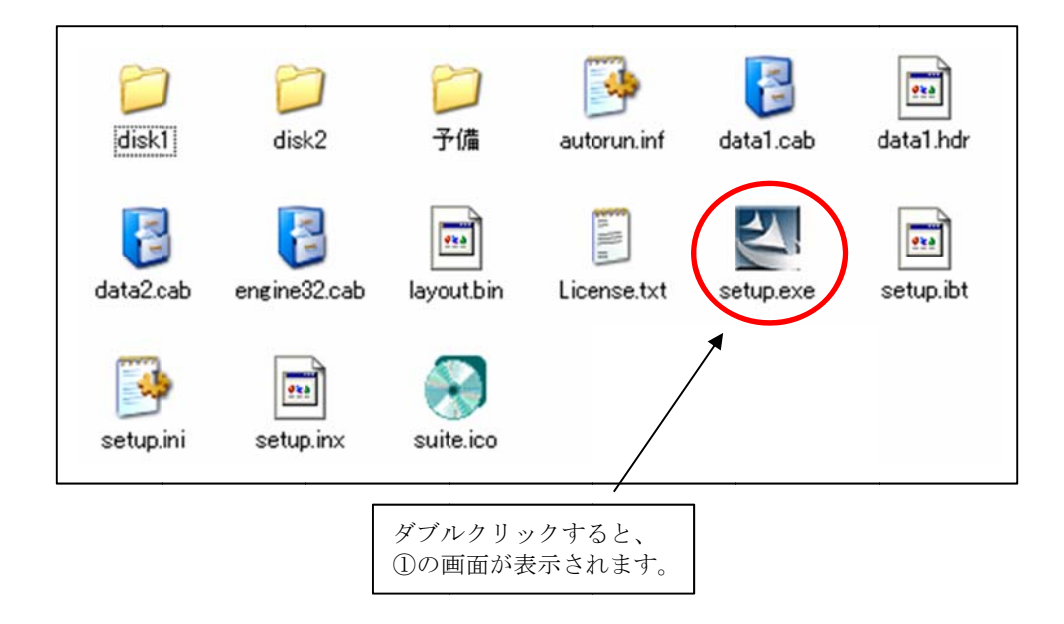

※ Windows Vista および Windows 7, Windows 8 に電子申請書作成システムをインストールする場合は、 「ユーザーアカウント制御」の画面が表示されますので、「はい」をクリックしてください。

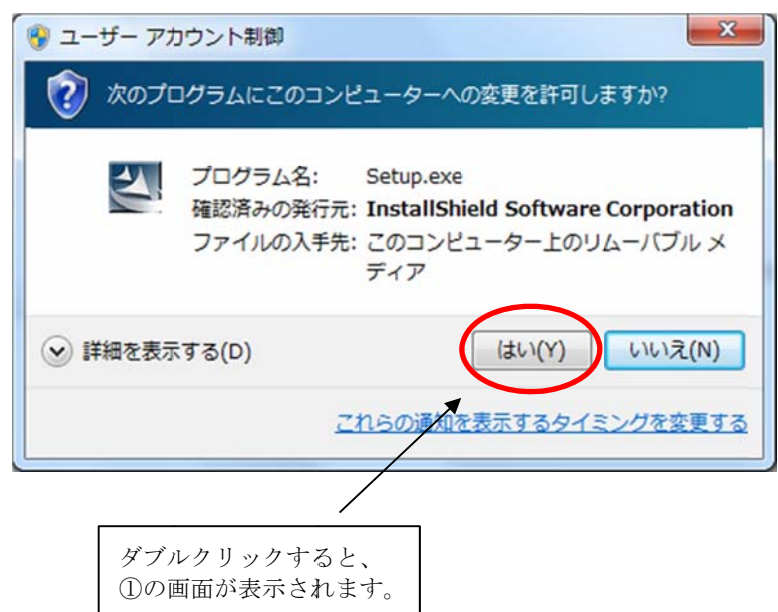

② 「電子申請書作成システム セットアップ」という画面が表示されますので、「電子申請書作成シス テムイン ンストール」 をクリック します。

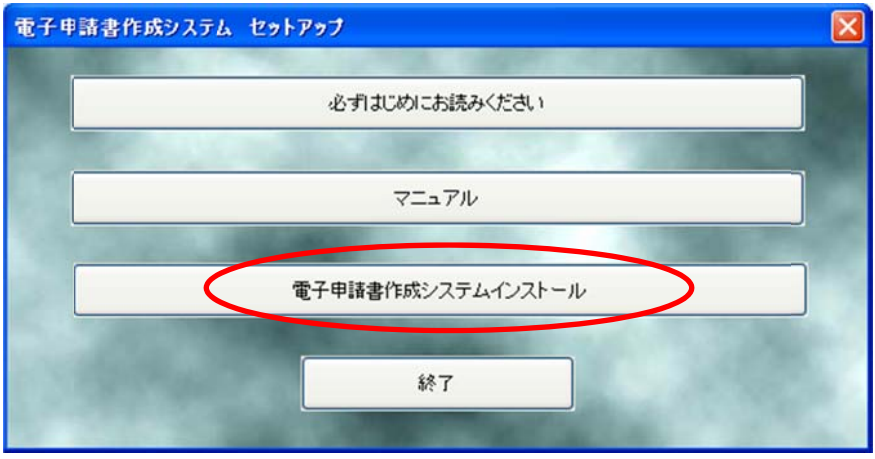

③ 「インストールの準備をしています。」という画面が表示されます。

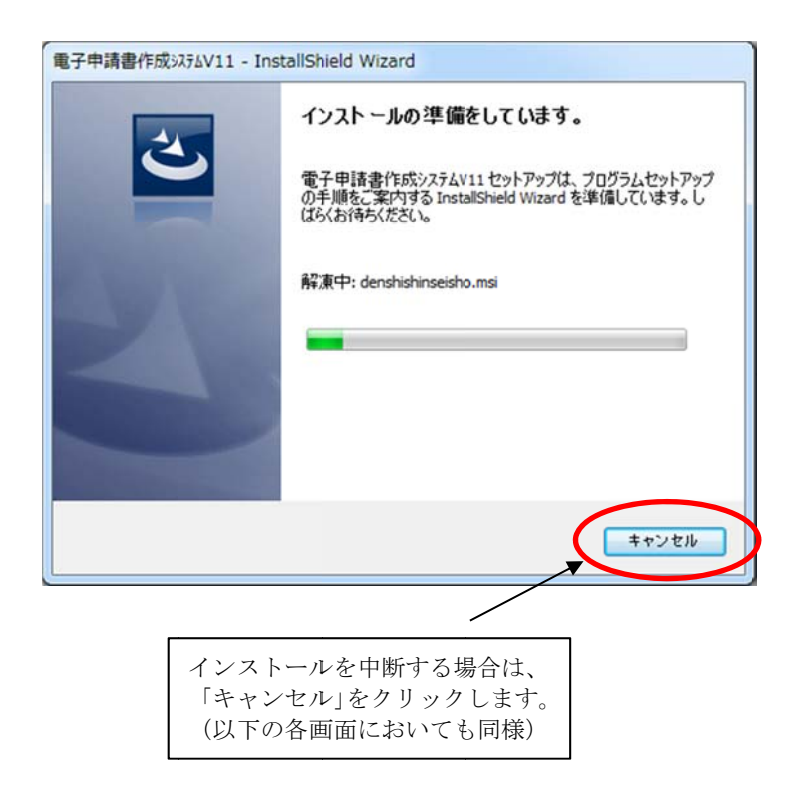

④ インストール開始を確認します。

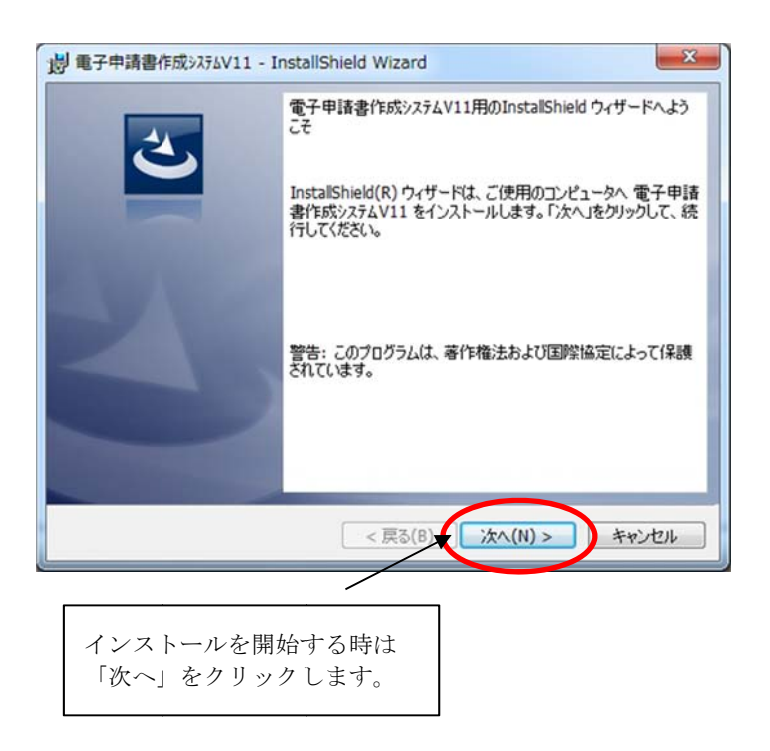

⑤ インスト トール先を指 定します。

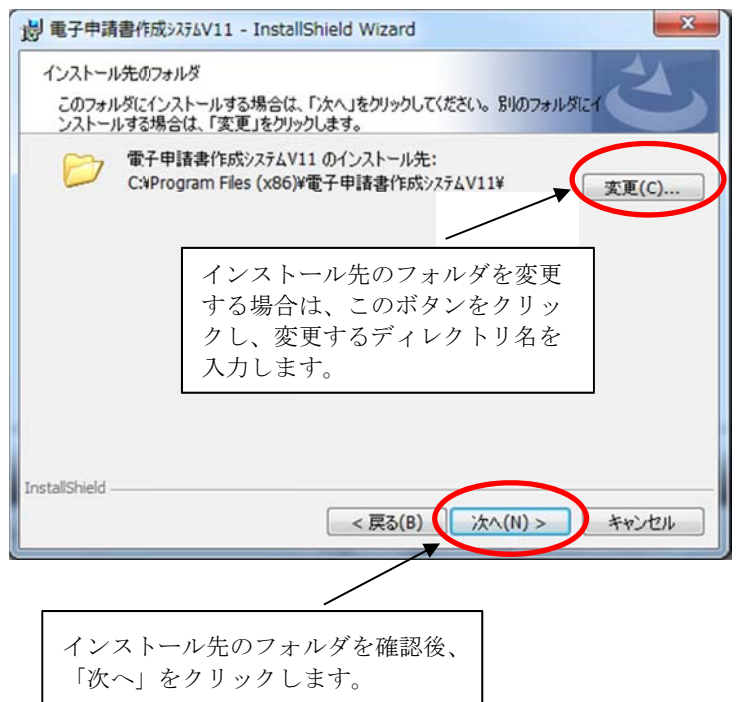

⑥ インスト トールの準備 が完了した ので、イン ストールを開始します。

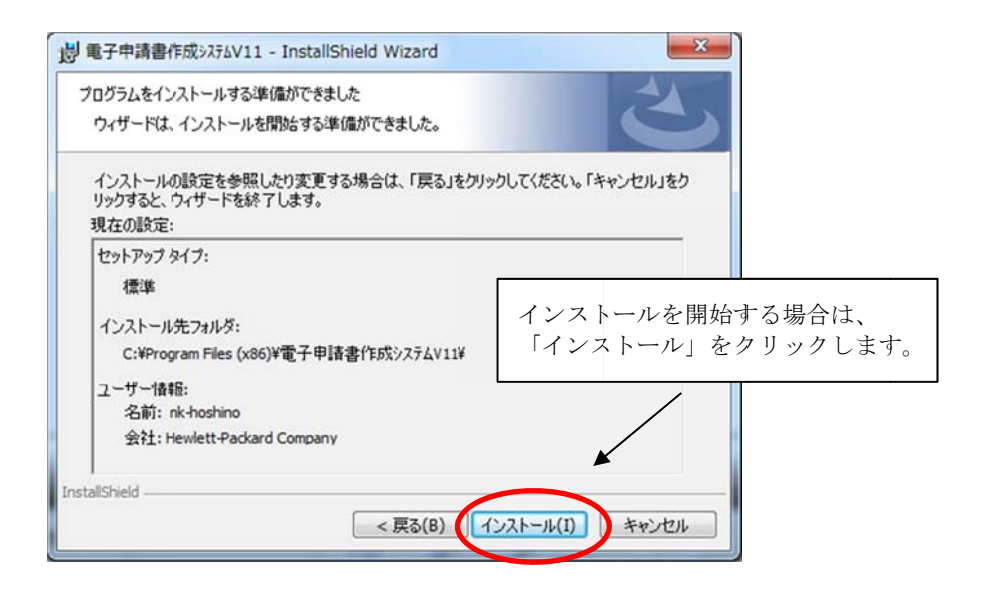

⑦ インスト トールの進行 状況が表示 されます。

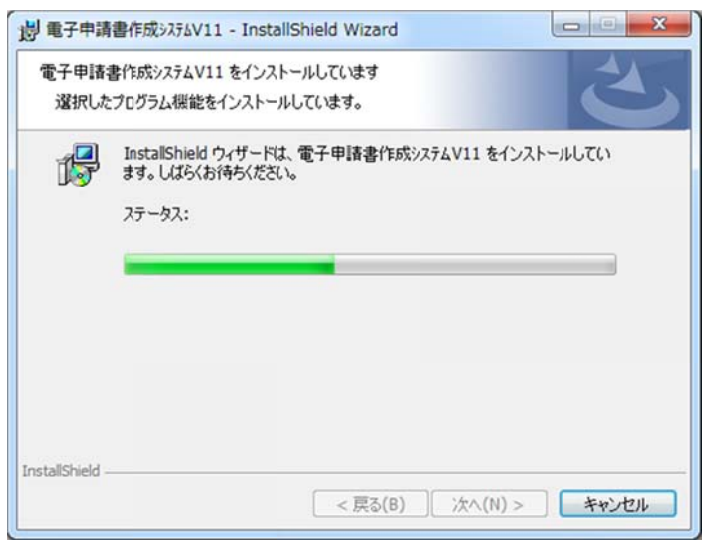

⑧ インス ストールを終 終了します。

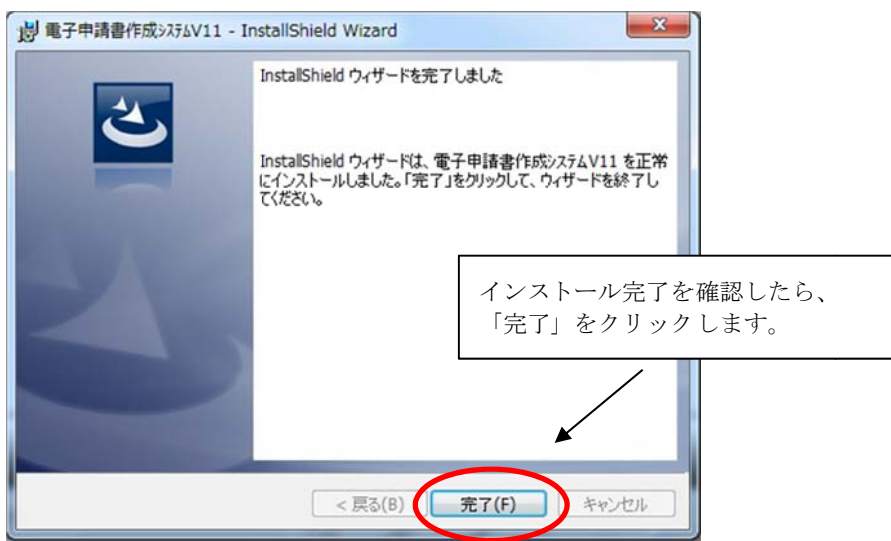

※ インストールが完了すると、デスクトップ上に、「電子申請書作成システムショートカット」 が が自動作成さ されます。

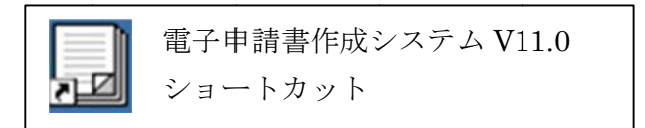